### **Пам'ятка відповідальному по кафедрі про порядок перевірки кваліфікаційних робіт здобувачів вищої освіти на наявність академічного плагіату програмнотехнічним засобом Unicheck**

### **1. Завантаження та перевірка кваліфікаційної роботи**

1.1. Перед початком перевірки в аккаунті створити папку для завантаження робіт, що будуть перевірятися у поточному семестрі. Приклад назви папки: Дипломи\_магістри\_2022.

1.2. Кваліфікаційні роботи завантажувати в папку. Робота завантажується у повному обсязі починаючи з титульної сторінки і закінчуючи літературою. Такі складові роботи як: завдання на кваліфікаційну роботу, анотація (реферат) перевірці не підлягають. Додатки не перевіряються.

1.3. При перевірці кваліфікаційної роботи необхідно вибирати режим Інтернет+Бібліотека.

### **2. Аналіз результатів перевірки (детальна інформація про роботу зі звітом див. на сайті Unicheck** [http://surl.li/ysvt\)](http://surl.li/ysvt)

2.1. Необхідно встановити такі опції перевірки:

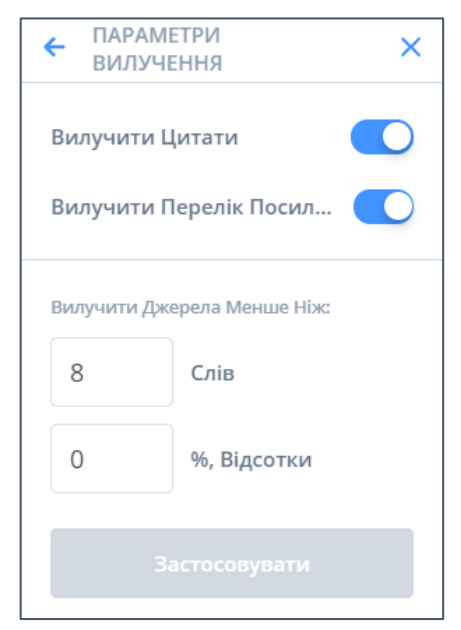

Рисунок 1 − Опції для перевірки тексту\*

\* Допускається встановлення опції Вилучити джерела менше ніж 1%

2.2 При аналізі результатів перевірки такі складові роботи як титульний аркуш, загальновживані фрази, цитати та джерела зі списку літератури, які не розпізналися автоматично, можна виключати за допомогою опції «Вилучити текст» (Детальніше див. за посиланням [https://support.unicheck.com/hc/uk/sections/360003738680-](https://support.unicheck.com/hc/uk/sections/360003738680-%D0%97%D0%B2%D1%96%D1%82-Unicheck) [%D0%97%D0%B2%D1%96%D1%82-Unicheck\)](https://support.unicheck.com/hc/uk/sections/360003738680-%D0%97%D0%B2%D1%96%D1%82-Unicheck)

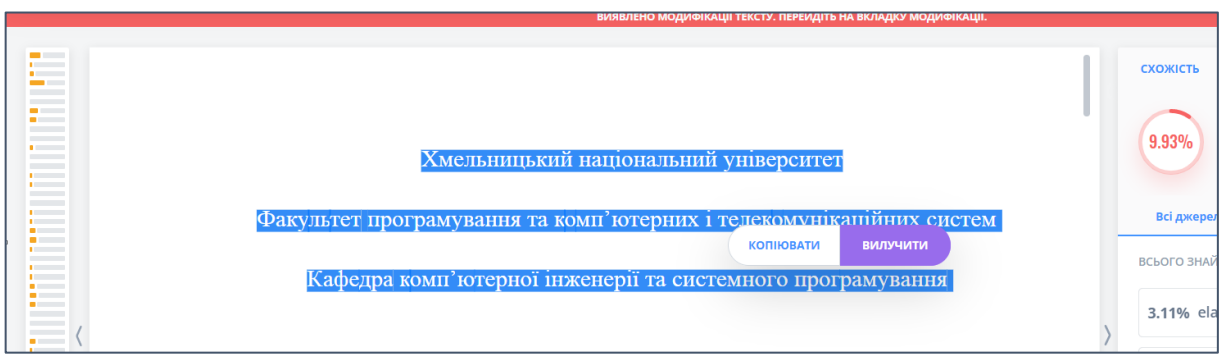

Рисунок 2 − Застосування опції «Вилучити текст»

2.3 Для того, щоб програма Unicheck розпізнала перелік посилань потрібно дотримуватися певних вимог, які описані за посиланням [https://unicheck.com/ua/blog/koli-ta-yak-poznachiti-spisok-vikoristanoyi-literaturi.](https://unicheck.com/ua/blog/koli-ta-yak-poznachiti-spisok-vikoristanoyi-literaturi)

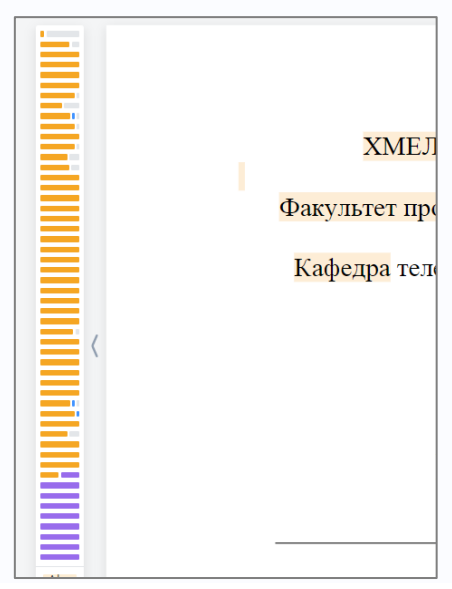

Рисунок 3 − Приклад застосування опції перевірки «Вилучити перелік посилань»\*

\*− вилучений перелік посилань на міні мапі підсвічується фіолетовим кольором

2.4 Для того, щоб Unicheck розпізнав цитату потрібно оформлювати цитати згідно з рекомендаціями, описаними за посиланням [https://unicheck.com/ua/blog/najpopulyarnishi-stili-czituvannya-yih-vikoristnnya-ta](https://unicheck.com/ua/blog/najpopulyarnishi-stili-czituvannya-yih-vikoristnnya-ta-prikladi)[prikladi.](https://unicheck.com/ua/blog/najpopulyarnishi-stili-czituvannya-yih-vikoristnnya-ta-prikladi) Приклади цитат, які розпізнаються Unicheck наведені нижче (рис. 4-6).

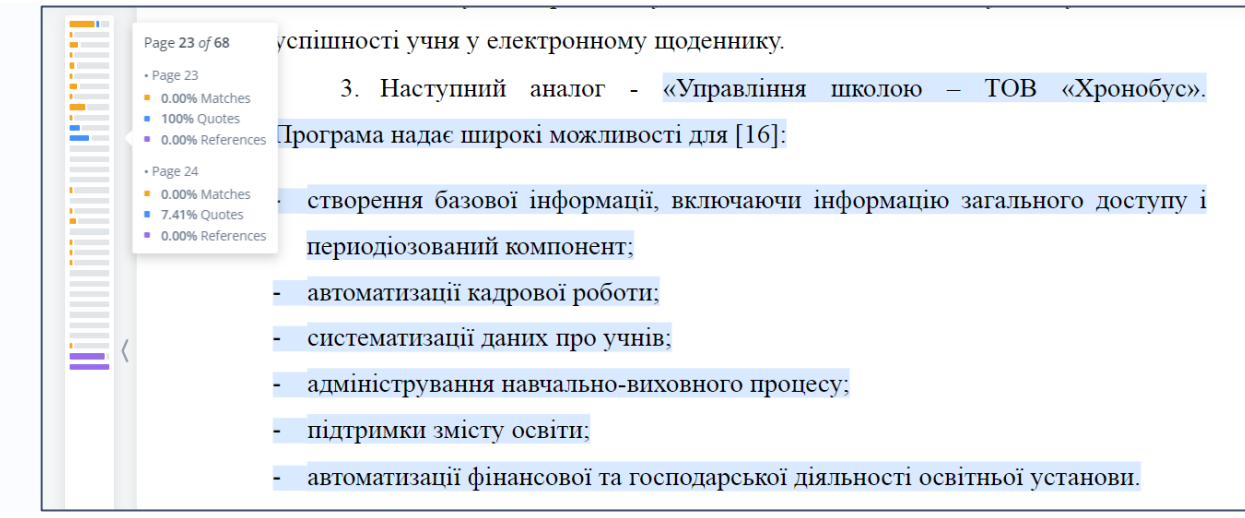

Рисунок 4 − Приклад оформлення цитати

70-х роках минулого століття К.Р. Ендрюс вже визначає "стратегію", як "встановлення ідеальної цілі, для досягнення якої необхідна ідентифікація ринкових можливостей підприємства, ринкової компетенції та наявних ресурсів, домінуючих цінностей..., підтвердження зобов'язань підприємства перед суспільством "[110].

Рисунок 5 − Приклад оформлення цитати

К.С. Завальнюк, «в сучасних умовах господарювання в стратегічній діяльності підприємства пріоритетною є маркетингова стратегія, яка визначає основні ринкові орієнтири... Без раціонального використання маркетингових стратегій неможливе функціонування жодного аграрного формування та підприємств загалом» [89]. Цю думку підтверджують також і інші вчені,

Рисунок 6 − Приклад оформлення цитати

2.5 При виникненні питань під час завантаження та перевірки робіт в сервісі Unicheck можна скористатися службою технічної підтримки. Протягом 5 хвилин оператор служби технічної підтримки надає відповідь на питання (рис. 7-8).

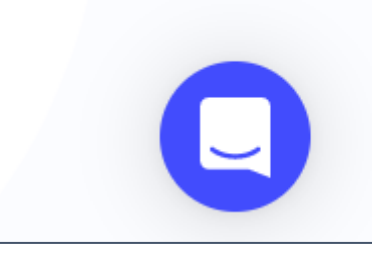

Рисунок 7 − Значок служби технічної підтримки на головній сторінці сайту <https://unicheck.com/uk-ua>

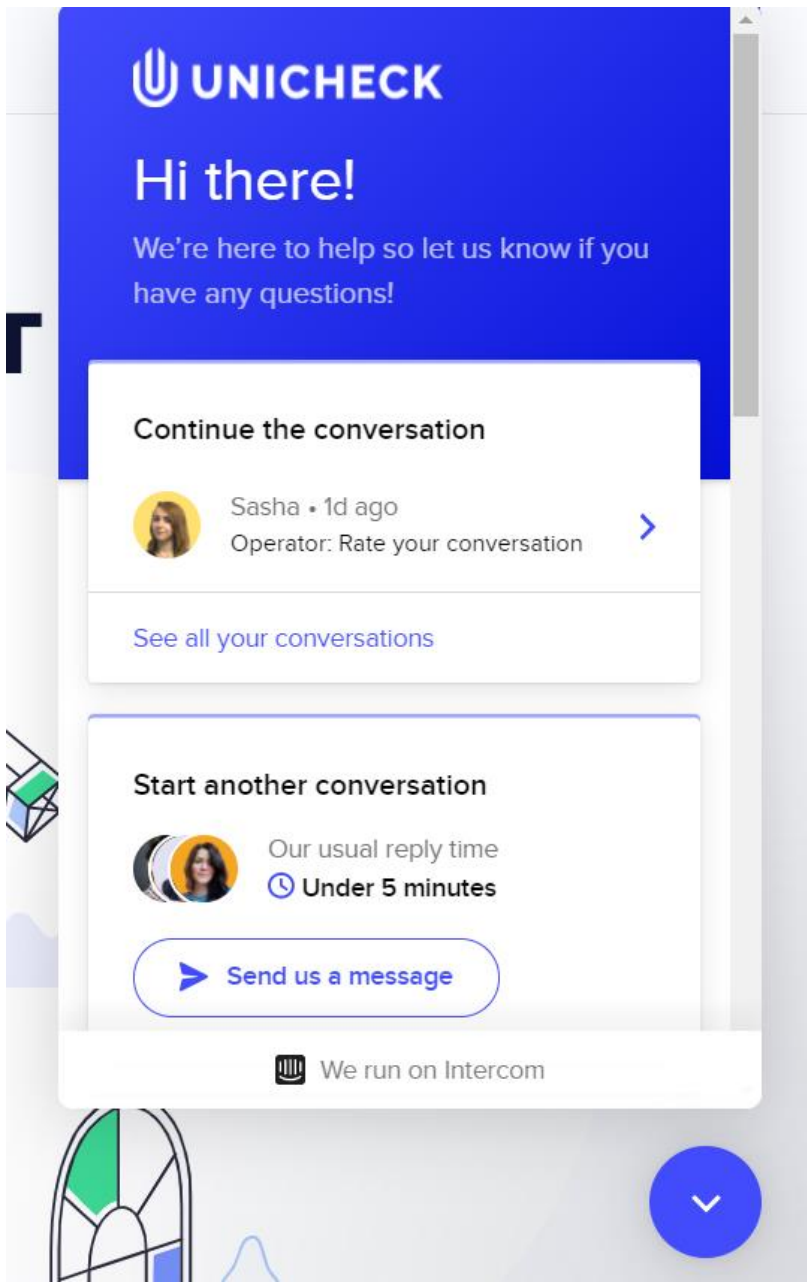

Рисунок 8 − Вікно діалогу зі службою технічної підтримки сервісу Unicheck

# **Звернути увагу**

1. Відсоток текстових збігів у кваліфікаційних роботах, що допускаються до захисту має бути в межах, зазначених в п.7.1 Положення про систему забезпечення академічної доброчесності.

2. Вилучати роботи з бази даних Unicheck категорично забороняється.

3. Повторно перевіряти кваліфікаційну роботу можна не більше 1 разу.

4. Виявлені прояви порушень академічної доброчесності з боку відповідальних будуть розглядатися на засіданні комісій із забезпечення академічної доброчесності на факультетах.

# **Подання кваліфікаційних робіт здобувачів вищої освіти для розміщення в інституційному репозитарії ХНУ**

1. Кваліфікаційна робота здобувача вищої освіти подається для розміщення в інституційному репозитарії у такому вигляді: титульний аркуш+завдання на кваліфікаційну роботу+анотація (реферат)+основна частина роботи+перелік посилань+додатки.

2. Вимоги до розміщення документів в інституційному репозитарії знаходяться в інструкції на головній сторінці репозитарію: ["Інструкція з додавання](http://elar.khnu.km.ua/jspui/bitstream/123456789/6415/1/Instrukcia_z_dodavannya_materialiv_do_elarkhnu.pdf)  [матеріалів у інституційний репозитарій"](http://elar.khnu.km.ua/jspui/bitstream/123456789/6415/1/Instrukcia_z_dodavannya_materialiv_do_elarkhnu.pdf) .

3. Відповідальна особа за розміщення кваліфікаційних робіт здобувача вищої освіти в репозитарії Бичко Оксана Миколаївна. Контактний телефон: 096-942- 79-60, e-mail: [library\\_khnu@ukr.net.](mailto:library_khnu@ukr.net)